## *Acer FP855*

# Moniteur LCD en Couleur

18.1" (45.9cm) taille du panneau LCD

Français

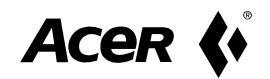

### *Installation du Moniteur*

Ce moniteur est équipé d'un auto-détecteur de tension dans la limite de 100 à 240V AC, 50~60Hz.

**1**

- 1. Assurez-vous que le système est éteint.
- 2. Branchez le câble signal au<br>connecteur signal derrière connecteur l'ordinateur.
- 3. Branchez une des extrémités du câble d'alimentation au moniteur.
- 4. Connectez une autre extrémité du câble d'alimentation à la prise.
- 5. Démarrez l'ordinateur et le moniteur.

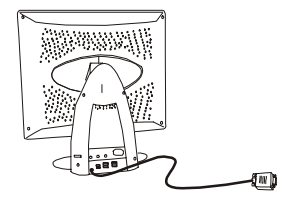

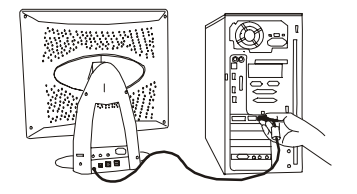

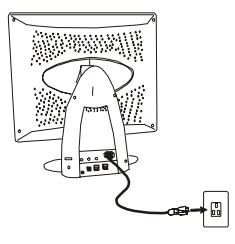

#### Connexion du Microphone

Une fois la connexion du microphone faite, vous pouvez utiliser des programmes d'enregistrement pour enregistrer ou éditer les fichiers son.

- 1. Eteignez le système.
- 2. Branchez une des extrémités du câble son au port "LINE IN" derrière l'ordinateur et l'autre au connecteur de microphone.
- 3. Démarrez l'ordinateur et le moniteur.

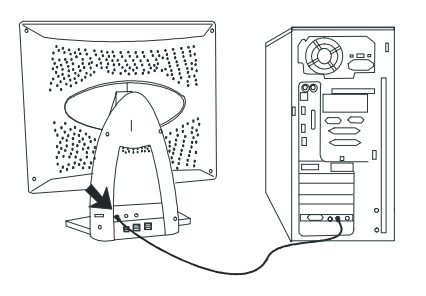

) *Pour enregistrer; vous n'avez pas à vous approcher du microphone. Rester en position d'utilisation normale vous permet d'obtenir un enregistrement avec des performances parfaites.*

#### Connexion du haut-parleur

Ce modèle est équipé de haut-parleurs intégrés. Une fois la connexion du haut-parleur faite, vous pouvez apprécier facilement votre musique.

- 1. Eteignez le système.
- 2. Branchez une des extrémités du câble son au port "LINE OUT" derrière l'ordinateur et l'autre au port haut-parleur à l'arrière du moniteur.

**2**

3. Démarrez l'ordinateur et le moniteur.

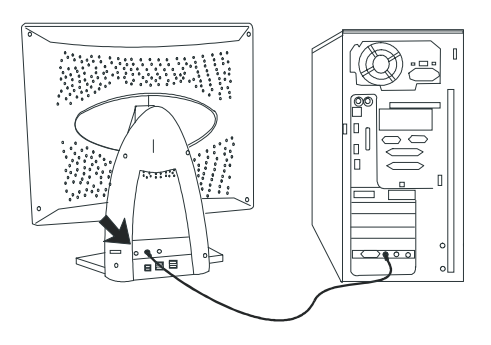

) *Pour régler le volume sonore, utilisez le contrôleur de volume placé du côté droit de votre moniteur.*

#### Connexion du Casque

Branchez tout simplement votre casque au connecteur derrière le moniteur, vous ne dérangerez pas des autres en profitant des joies du son.

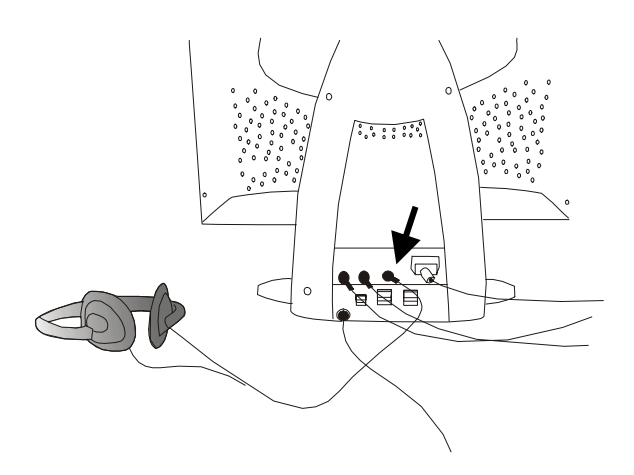

#### Connexion des périphériques USB

Grâce à sa compatibilité USB, vous pouvez connecter n'importe quel périphérique USB compatible au connecteur universel. Jusqu'à quatre périphériques peuvent être connectés aux connecteurs USB.

- 1. Eteignez le système.
- 2. Connectez le câble USB à l'ordinateur ainsi qu'au port USB derrière l'ordinateur.
- 3. Connectez le câble USB accompagné des autres périphériques aux connecteurs USB et vos périphériques.
- 4. Démarrez l'ordinateur et le moniteur.

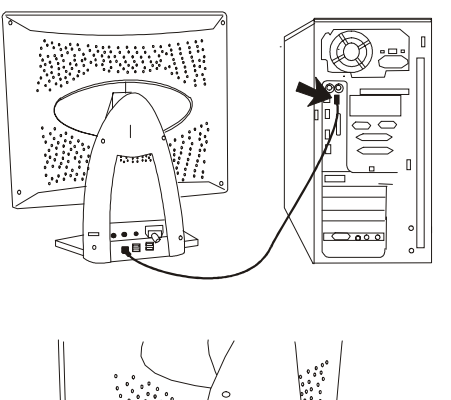

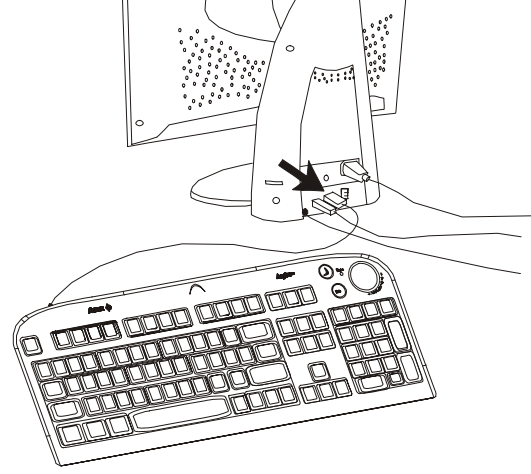

## *Installation du CD* 2

Lorsque vous insérez le CD-ROM dans votre lecteur de CD-ROM, le système exécutera automatiquement le fichier "monitor.htm". Si vous ne pouvez pas le dire grâce au démarrage automatique sous Windows, veuillez ouvrir le fichier "acerlcd.htm" par votre navigateur internet ou double-cliquez sur le fichier "monitor.htm".

) *Si vous n'avez aucun navigateur internet tels Microsoft Internet Explorer ou Netscape Navigator, ce CD-ROM vous propose Microsoft Internet Explorer 5.0 en version anglaise.(Microsoft Internet Explorer est un produit de Microsoft Corp., tous droits réservés.)*

*En cas de question, veuillez nous envoyer l'email à l'adresse suivante apidisplaycsd@api.com.tw*

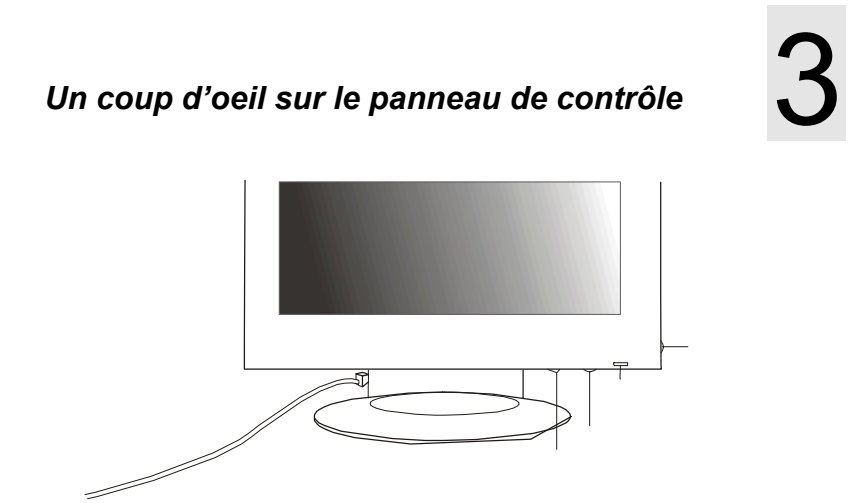

**Power Switch:** éteint ou rallume l'alimentation.

**I-Key botton:** une touche intelligente conçue pour réglages automatiques concernant la température des couleurs, la position verticale, la phase, la position horizontale et l'horloge de pixels.

**Fly Wheel:** une molette à pivoter et appuyer afin de faire les réglages OSD.

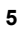

**Audio Volume Control:** un contrôleur à pivoter pour régler le volume sonore.

#### Fréquences supportées

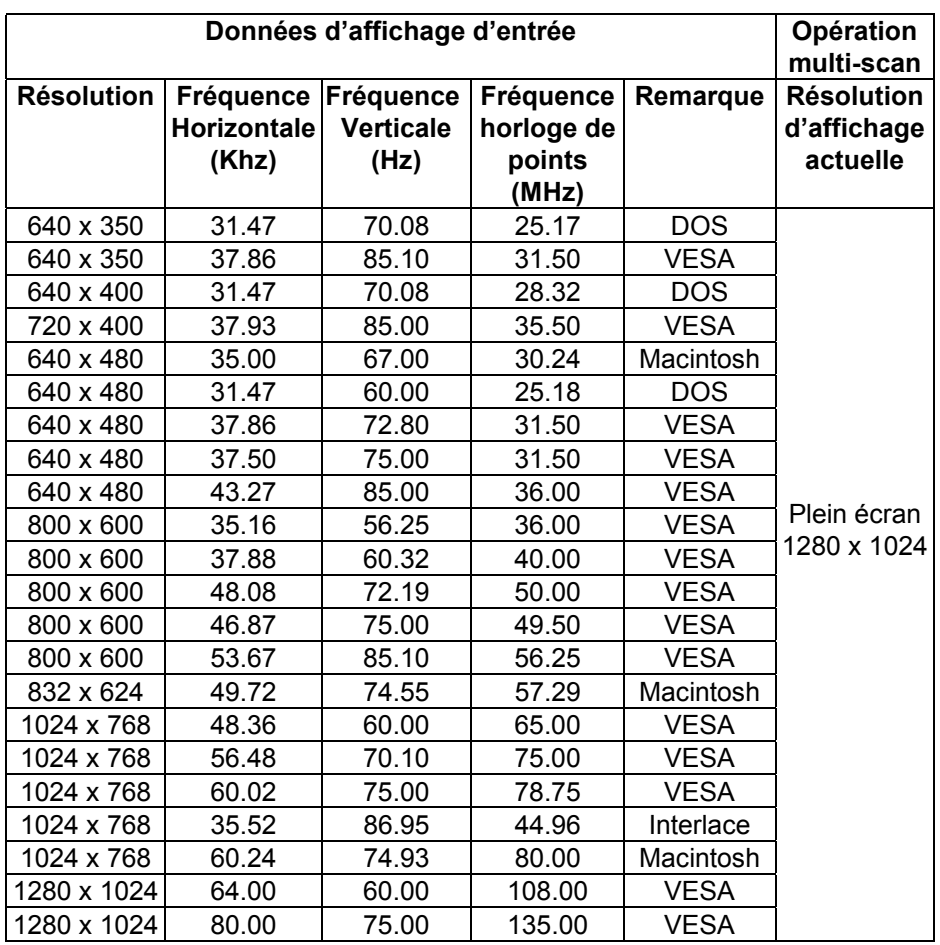

### *Dépannage et Instructions utiles* 4

#### Dépannage

Assurez-vous que votre moniteur est correctement installé si vous rencontrez des problèmes lors de son utilisation.

- $\checkmark$  Ne trouve pas Acer FP855 dans la liste des moniteurs sous Windows 95<sup>®</sup> ou Windows 98<sup>®</sup>.
	- $\Box$  Vous devez mettre à jour les réglages de Windows 95 $\textcircled{8}$  ou Windows 98<sup>®</sup> pour utiliser votre Acer FP855. Vous pouvez télécharger le fichier de mise à jour à partir du site web: (http://www.acerperipherals.com.tw/products/md/service/index.htm)
- $\checkmark$  Aucune image n'apparaît à l'écran.

Vérifiez:

- Le mode d'économie d'énergie. Appuyez sur n'importe quelle touche ou déplacez la souris pour désactiver ce mode.
- $\Box$  Les broches de connexion du câble signal. Si elles sont recourbées ou s'il en manque, consultez votre revendeur.
- $\checkmark$  L'image n'est pas stable.

Vérifiez:

- $\Box$  Les broches de connexion du câble signal. Si elles sont recourbées ou s'il en manque, consultez votre revendeur.
- $\Box$  La carte graphique. Vérifiez que les paramètres sont définis correctement.
- La fréquence de balayage. Modifiez les paramètres de vos graphiques pour choisir des options acceptables.
- Les caractères sont trop sombres ou trop claires.
- $\Box$  Réglez les paramètres correspondants.
- Les haut-parleurs ne fonctionnent pas.

Vérifiez:

- Le câble son. Vérifiez si le câble son est connecté au port "LINE-OUT" de l'ordinateur ainsi qu'au port haut-parleur du moniteur.
- Le contrôleur de volume. Assurez-vous que le contrôleur de volume derrière le moniteur est réglé correctement.

- $\checkmark$  Le microphone ne fonctionne pas. Vérifiez:
	- $\Box$  Le câble son. Vérifiez si le câble son est connecté au port "LINE-IN" de l'ordinateur ainsi qu'au port microphone du moniteur.
- $\checkmark$  Il y a du bruit depuis les haut-parleurs lors de l'utilisation du microphone.
	- $\Box$  Réglez l'option microphone dans la fonction du contrôleur de volume sous Windows 95<sup>®</sup> ou Windows 98<sup>®</sup> pour choisir le mode "MUTE"(MUET).
		- Veuillez régler selon des étapes suivantes:
		- 1. Double-cliquez sur l'icône de haut-parleur depuis le desktop sous Windows 95<sup>®</sup> ou Windows 98<sup>®</sup>.
		- 2. Dans la fenêtre de contrôle de volume, réglez l'option microphone pour choisir le mode "MUTE"(MUET).
- $\checkmark$  La fonction Touche-Intelligente ne fonctionne pas correctement et le message "unsupported" s'affiche*.*
	- □ Pour certains motifs non plein-écran, la fonction Touche-Intelligente ne peut pas fonctionner et un message OSD "unsupported" apparaîtra. Dans cette situation, vous devrez utiliser la molette de navigation plutôt que la Touche Intelligente pour régler votre ecran.
- $\checkmark$  Le son des haut-parleurs est distordu, et l'écran flashe lorsqu'on utilise les haut-parleurs.
	- Vérifiez si le câble audio n'est pas connecté au port "Line Out" du PC plutôt qu'au port "Speak Out".

#### A avoir plus d'aide?

*Si vos problèmes ne sont pas résolus après avoir consulté ce manuel, veuillez contacter votre revendeur ou nous envoyer l'email à l'adresse suivante : APIDisplayCSD@api.com.tw*